# **Medtronic** Engineering the extraordinary

# Updating clinician programmer software

#### Step 1: Preparation

Power: Ensure the clinician programmer is plugged in or has more than 25 percent battery power prior to installing any updates.

#### Wi-Fi: Connect to Wi-Fi.

Close Apps: Close any open applications. **Time:** Depending on the network bandwidth, this process could take up to 30 minutes.

### Step 2: Sync device

**1** Click on the **Hub** app.

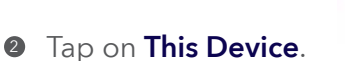

Select **Sync Device**. Device will indicate that it is checking for updates while it is performing the Sync process.

#### Step 3: Application update planning

**1** Click on Hub app. Then select App Catalog to view apps available for installation or update.

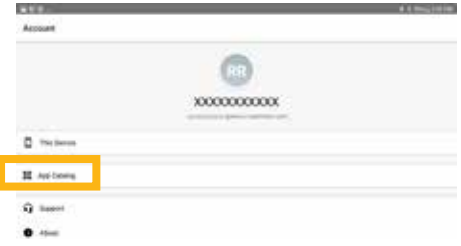

- **2** Only update therapy apps that you are educated on how to use.
- **3** Determine which therapy apps need updating.
- 4 Maintain up-to-date supporting applications. Check for updates for:

Patient Data Service: This app supports reporting.

Medtronic Communication Manager: This software supports the communicator. Updates to the communicator require use of the communicator cable. See further instructions on second page.

#### *Note: More than one application can update at the same time.*

#### Step 4: Application update process

- **1** While in App Catalog, click on Update (if an update is available) to update the apps you use.
- **2** Click on the **Confirm Installation** pop-up.

The screen will display **Processing** while the application is updating and will not change when installation is complete.

- <sup>3</sup> To check for installation completion, go to Hub app, tap on This device, and select Managed Apps.
- **4** Once installation completes, confirm the correct software version in Managed Apps.

#### Step 5: Final device sync

- **0** Click on the **Hub** app.
- **2** Tap on This Device.
- **3** Select **Sync Device**. Device will indicate that it is checking for updates while it is performing the Sync process.

#### Updating communicator and Medtronic Communication Manager app

After updating the communicator software, it is crucial to pair the communicator to the clinician programmer because the original coupling is lost.

#### Steps for updating the communicator

- **1** Remove tablet cover and any accessories preventing USB connection of the communicator cable.
- <sup>2</sup> After updating the Medtronic Communication Manager in the App Catalog, open the **Communicator Updater application.**
- <sup>9</sup> Power the communicator on and connect it to the tablet with the pairing cord.
- **<sup>4</sup>** Select Update (or Recover) Communicator.

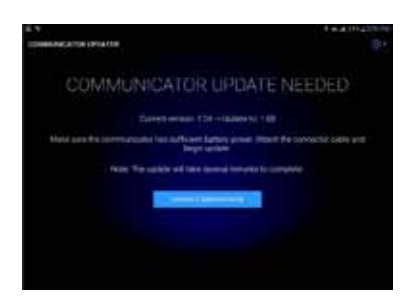

- While the communicator is updating. Do not disconnect the communicator.
- The update will take several minutes to complete. Please wait until the Update Successful screen appears.
- **6** Once you have reached the Update Successful screen, select **Done** and proceed to communicator pairing.

#### Pairing the communicator

Ensure the communicator is powered on and connected to the tablet. An implantable device is not necessary for pairing the communicator.

- **1** Launch the therapy application and attempt to connect to an implantable device.
- 2 If the screen says, "Searching for Device" and not "Searching for Communicator," the communicator is now successfully paired.
	- The LED between the communicator and tablet icons will be solid green once connected.
	- If you encounter any issues, contact Medtronic Healthcare IT Support Services.

#### How to contact Medtronic Technical Services EMEA.

- Technical Services will provide live support during the hours of 9 AM to 5 PM CET.
- On-call support will be provided 24/7 (English only).
- Contacts details: rs.tsneuro@Medtronic.com or +31 (0)45 566 88 44

#### User ID card

Use the user ID card that came with the clinician programmer when calling Medtronic Healthcare IT Support Services.

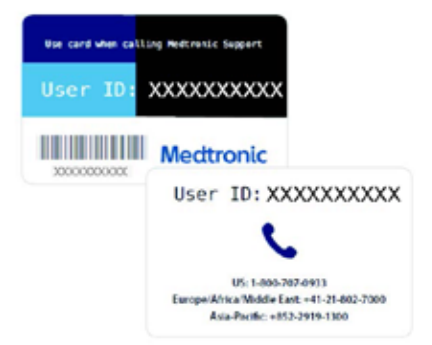

## **Medtronic**

#### Europe

Medtronic International Trading Sàrl. Route du Molliau 31 Case postale CH-1131 Tolochenaz www.medtronic.eu Tel: +41 (0)21 802 70 00  $Fax: +41(0)218027900$ 

medtronic.eu

United Kingdom/Ireland Medtronic Limited Building 9 Croxley Park Hatters Lane Watford Herts WD18 8WW www.medtronic.co.uk Tel: +44 (0)1923 212213 Fax: +44 (0)1923 241004

UC201912239cEE © Medtronic 2022. All rights reserved.